# Kurzanleitung Import Kontenrahmen

ab Version 9.0.0

Stand 21.10.2019

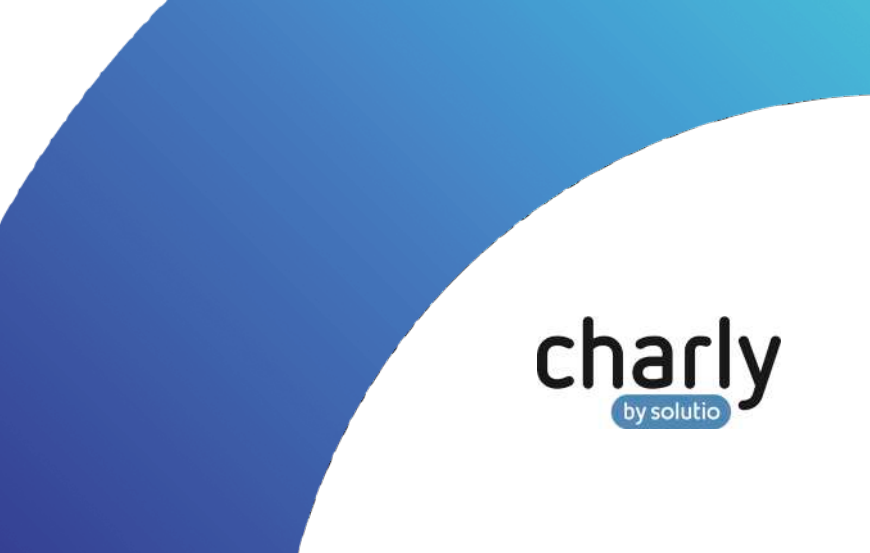

## Impressum / Copyright

solutio GmbH & Co. KG Zahnärztliche Software und Praxismanagement Max-Eyth-Straße 42 71088 Holzgerlingen Fon 07031 4618-700 Fax 07031 4618-99700 [info@solutio.de](mailto:info@solutio.de) [www.solutio.de](https://www.solutio.de/)

© solutio GmbH & Co. KG 2019. Das Dokument "Import Kontenrahmen" ist urheberrechtlich geschützt. Die Nutzungsrechte liegen bei der solutio GmbH & Co. KG, insbesondere das Vervielfältigen oder Verbreiten des Dokuments "Import Kontenrahmen" im Ganzen oder in Teilen ist – soweit nicht durch das Urheberrecht zwingend erlaubt – untersagt.

Dokumentversion: 20191021.121100-ANL-KONTENRAHMEN

# Support

**Fachliche Hotline** Fon 07031 4618-800 Montag bis Freitag von 7:30 bis 18:00 Uhr [hotline@solutio.de](mailto:hotline@solutio.de)

**Technischer Support** Fon 07031 4618-900 Montag bis Freitag von 7:30 bis 18:00 Uhr [technik@solutio.de](mailto:technik@solutio.de)

# Inhaltsverzeichnis

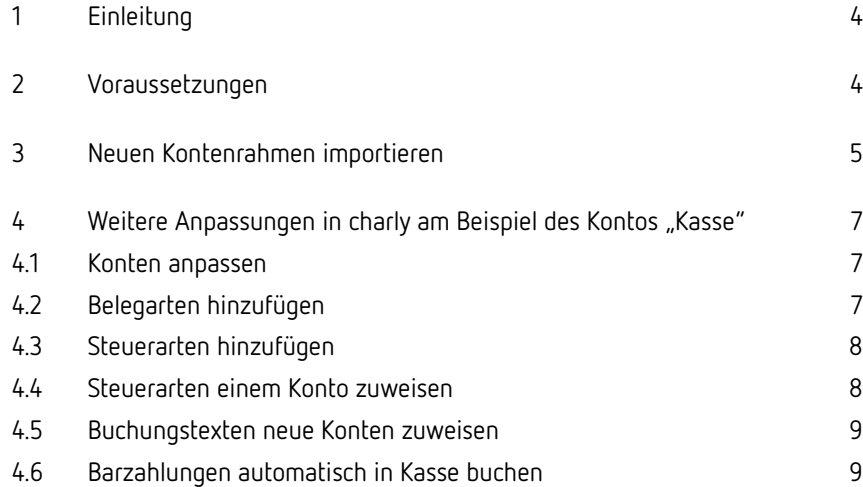

# <span id="page-3-0"></span>1 Einleitung

DATEV hat den Spezial-Kontenrahmen für Zahnärzte "SKR 80" zum 31.12.2016 eingestellt. Bei diesem Kontenrahmen bestand jede Kontonummer aus vier Ziffern. Als Alternative empfiehlt DATEV die Umstellung auf das Branchenpaket für Zahnärzte (Basis SKR 03) mit sechsstelligen Kontonummern, da bei dem SKR 03 "ähnliche Kontenklassen (4000er = Kosten / 8000er = Einnahmen) verwendet werden". So hätte das Konto für den Praxisbedarf z. B. nicht mehr die Nummer 4000, sondern die Nummer 400010.

Für charly gibt es einen optimierten Kontenrahmen, der auf dem SKR 03 basiert. In dem "charly-optimierten" Kontenrahmen sind zum einen nur die wesentlichen Konten enthalten. Zum anderen sind den Konten bereits jeweils eine Kategorie und die Kontoart zugewiesen.

# <span id="page-3-1"></span>2 Voraussetzungen

Importieren Sie den Kontenrahmen SKR 03 nur dann in charly, wenn Sie die beiden folgenden Fragen mit "Ja" beantworten können:

- 1. Arbeiten Sie mit dem charly-Kassenbuch?
- 2. Wurden Sie von Ihrem Steuerbüro dazu aufgefordert, auf den Kontenrahmen SKR 03 umzustellen?

### <span id="page-4-0"></span>3 Neuen Kontenrahmen importieren

**Wichtig**: Importieren Sie den neuen Kontenrahmen nur, wenn Sie mit dem charly-Kassenbuch arbeiten und von Ihrem Steuerbüro explizit dazu aufgefordert wurden, auf den neuen Kontenrahmen umzustellen!

- 1. Das Karteiblatt Stammdaten > Praxis > Konten > Konten öffnen
- 2. Auf den Button Konto Import klicken.

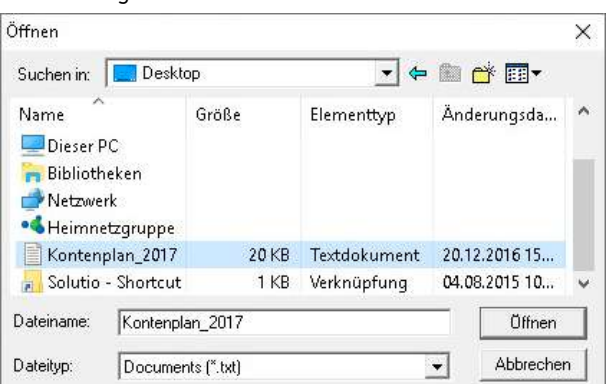

Das folgende Fenster öffnet sich.

3. Zu der Datei "Kontenplan\_2017.txt" navigieren.

**Tipp**: Sie finden die Datei auf Ihrem charly-Laufwerk in dem Verzeichnis Ablage > SolutioKontenplan.

- Beispiel Windows: S:\Ablage\SolutioKontenplan
- Beispiel Mac: Ablage/SolutioKontenplan
- 4. Auf den Button Öffnen klicken.
	- charly prüft, ob in Ihrem charly bereits sechsstellige Kontonummern vorhanden sind.

#### **Der Kontenrahmen wird direkt importiert, wenn**

- noch keine sechsstelligen Kontonummern vorhanden sind
- sechsstellige Kontonummern vorhanden sind, auf denen aber noch keine Buchungen getätigt wurden. Die Bezeichnung der vorhandenen Konten wird mit der Bezeichnung aus der Datei überschrieben.

Wenn der Kontenrahmen direkt importiert wurde, fahren Sie anschließend mit Kapitel  $4$  fort.

#### **Der Kontenrahmen wird nicht importiert, wenn**

- bereits sechsstellige Kontonummern vorhanden sind
- auf einem dieser Konten bereits Buchungen getätigt wurden und zudem z. B. die Bezeichnung abweicht

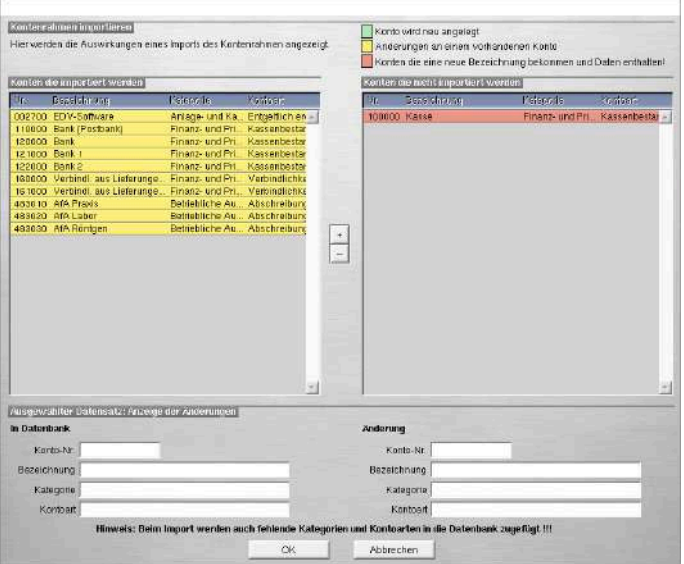

In diesem Fall öffnet sich das folgende Fenster.

In dem Fenster können Sie entscheiden, ob charly Änderungen an vorhandenen Konten durchführen soll.

- 5. In der Liste auf der rechten Seite sehen Sie alle Konten, die nicht importiert werden. In der Liste auf der linken Seite sehen Sie alle Konten, die durch den Import geändert werden.
	- Um ein Konto aus der rechten Liste in die linke Liste zu übernehmen, markieren Sie das Konto und klicken auf den Plus-Button.
	- Wenn bei einem Konto keine Änderung durchgeführt werden soll, markieren Sie das Konto in der linken Liste und klicken auf den Minus-Button. Dadurch wird das Konto in die rechte Liste übernommen.

Wenn Sie in dem Fenster gewählt haben, ob und welche Konten importiert werden sollen, klicken Sie auf den Button OK.

Das Fenster schließt sich und die Konten werden importiert.

# <span id="page-6-0"></span>4 Weitere Anpassungen in charly am Beispiel des Kontos "Kasse"

Im Folgenden werden am Beispiel des Kontos "Kasse" (Kontonummer 100000) die Einstellungen beschrieben, die in charly geprüft und ggf. angepasst werden müssen.

### <span id="page-6-1"></span>4.1 Konten anpassen

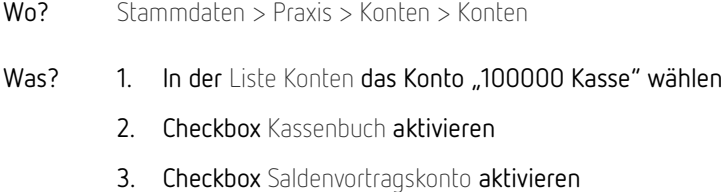

### <span id="page-6-2"></span>4.2 Belegarten hinzufügen

**Wichtig**: Um die Chronologie im Kassenbuch zu wahren, legen Sie für das neue Konto "100000 Kasse" unbedingt eine **neue Belegart** an, deren **Kürzel** und deren Bezeichnung von dem alten Konto "1000 Kasse" abweichen.

- Wo? Stammdaten > Praxis > Konten > Belegarten
- Was? 1. Auf Leeren klicken
	- 2. Im Feld Kürzel ein Kürzel für die Belegart eintragen, z. B. "KB"
	- 3. Im Feld Bezeichnung eine Bezeichnung für die Belegart eintragen, z. B. "Kasse bar"
	- 4. Im Bereich Belegart verwenden bei Konten auf den Plus-Button klicken. In dem sich öffnenden Fenster in der rechten Liste das neue Konto "100000 Kasse" mit einem Doppelklick wählen, damit es in die linke Liste übernommen wird. Das Fenster mit OK schließen.
	- 5. Klicken Sie auf Neu.
	- 6. Starten Sie charly neu.

### <span id="page-7-0"></span>4.3 Steuerarten hinzufügen

- Wo? Stammdaten > Praxis > Konten > Steuerarten
- Was? 1. In Liste Steuern das Konto "1877 USt. 19%" markieren
	- Im Feld Kürzel einen Zusatz zu "USt. 19%" hinzufügen, z. B. "USt. 19% alt" und mit OK speichern
	- In Menüleiste unter Daten die Option Verdoppeln wählen
	- Bei dem verdoppelten Konto im Feld Kürzel den Zusatz entfernen, so dass dort nur "USt. 19%" steht
	- In der Dropdownliste USt.-Konto das Konto 177600 Umsatzsteuer 19% wählen und mit OK speichern
	- 2. In Liste Steuern das Konto "1878 USt. 7%" markieren
		- Im Feld Kürzel einen Zusatz zu "USt. 7%" hinzufügen, z. B. "USt. 7% alt" und mit OK speichern
		- In Menüleiste unter »Daten« die Option Verdoppeln wählen
		- Bei dem verdoppelten Konto im Feld Kürzel den Zusatz entfernen, so dass dort nur "USt. 7%" steht
		- In der Dropdownliste USt.-Konto das Konto 177100 Umsatzsteuer 7% wählen und mit OK speichern

### <span id="page-7-1"></span>4.4 Steuerarten einem Konto zuweisen

- Wo? Stammdaten > Praxis > Konten > Konten
- Was? 1. Bei den folgenden Konten in der Dropdownliste Steuer die Option USt. 7% wählen und mit OK sichern
	- 830005 Material und Labor-Umsätze 7%
	- 830010 Prothetik-Umsätze 7%
	- 2. Bei den folgenden Konten in der Dropdownliste Steuer die Option USt. 19% wählen und mit OK sichern
		- 840010 IGe-Leistungen 19% USt.
		- 840020 Steuerpflichtige Gutachten 19% USt.

### <span id="page-8-0"></span>4.5 Buchungstexten neue Konten zuweisen

- Wo? Stammdaten > Praxis > Konten > Buchungstexte
- Was? 1. Bei allen Buchungstexten, die in der Liste Buchungstexte angelegt sind, jeweils in der Dropdownliste Konto das neue Gegenkonto wählen (z. B. Buchungstext "Bewirtungskosten" anstatt "4650 Bewirtungskosten" das neue Konto "465000 Bewirtungskosten"
	- 2. Jeweils mit OK speichern

### <span id="page-8-1"></span>4.6 Barzahlungen automatisch in Kasse buchen

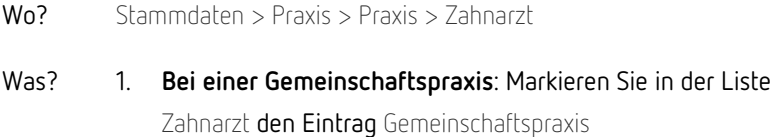

**Bei einer Einzelpraxis oder einer Praxisgemeinschaft**: Markieren Sie in der Liste Zahnarzt die Zahnärztin oder den Zahnarzt, für den Sie die Einstellung vornehmen möchten

- 2. Wählen Sie den Unterkarteireiter Rg-Konten
- 3. Wählen Sie in der Zeile Kasse bar
	- aus der Dropdownliste Kasse das neue Konto "100000 Kasse"
	- aus der Dropdownliste Belegnr. die neue Belegart "KB"
- 4. Wählen Sie in der Zeile Gegenkonto aus der Dropdownliste das Gegenkonto, z. B. "800010 Erlöse aus Zahlungseingängen"
- 5. Falls Sie keine Gemeinschaftspraxis haben, wiederholen Sie die Schritte 1 – 5 ggf. für weitere Zahnärztinnen oder Zahnärzte